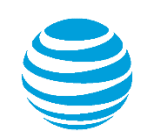

# quick start card

# AT&T Conferencing Add-in for Microsoft® Outlook®

© 2016 AT&T Intellectual Property. All rights reserved. AT&T, the AT&T logo and all other AT&T marks contained herein are trademarks of AT&T Intellectual Property and/or AT&T affiliated companies. All other marks contained herein are the property of their respective owners. This User Guide is provided for reference purposes only. This Quick Start Card does not modify, alter or amend the terms of any agreement between AT&T and the Customer. This document may include service and feature descriptions that are not presently available. The contents of the document may be revised by AT&T at any time without notice.

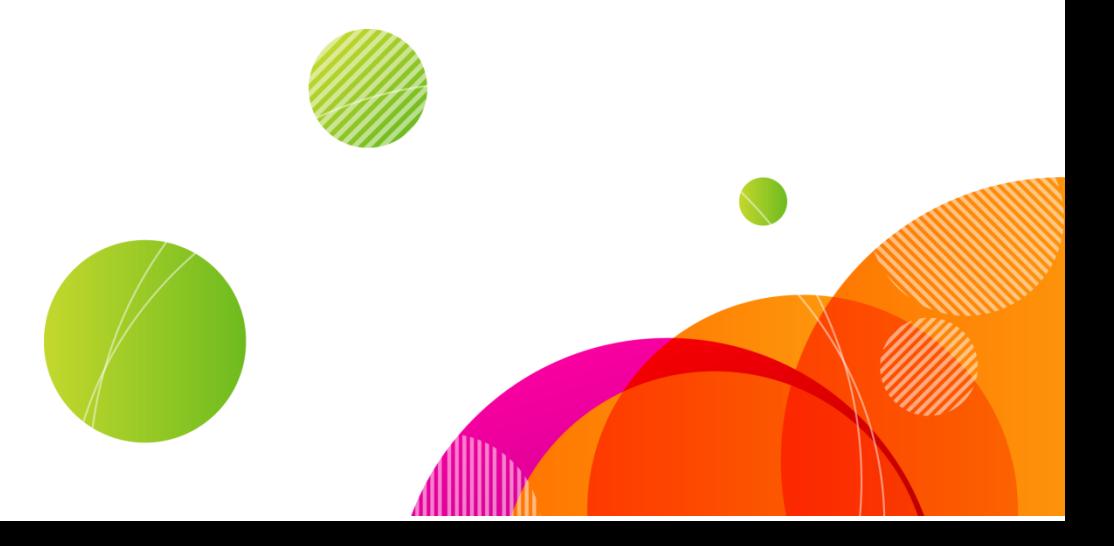

# **AT&T**Conferencing®

**The AT&T Conferencing Add-in for Microsoft® Outlook® lets you schedule, manage, and join AT&T Connect web conferences through Microsoft Outlook.**

### Schedule a conference

To schedule an AT&T Connect Web conference in Outlook:

**1.** On the Home ribbon click

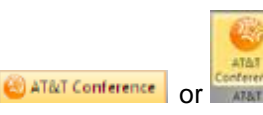

If more than one AT&T Conference type is licensed then from the displayed AT&T Conference types click **AT&T Connect Web Conference**.

**2.** A new Outlook conference window may open. The following message is displayed:

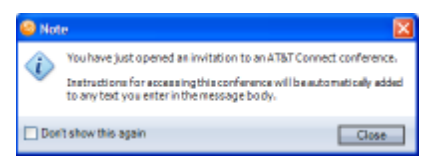

- **3.** Click **Close** to proceed.
- **4.** In the new meeting window; select recipients, schedule the conference time, define the subject of the conference, and add any other details. The meeting information is automatically added after clicking Send. Click **Send** to invite recipients to the conference.

# Schedule a recurring web conference

- **1.** In Calendar view, right-click the time slot and select **New AT&T Connect Web conference**.
- **2.** In the Appointment, click the **Recurrence** button, define the recurring settings, such as frequency, and then click **OK**.

**3.** Define other settings for the Web conference, as described above, and then click **Send**.

### Convert existing Outlook meetings to AT&T Connect web conferences

To convert an already scheduled Outlook meeting to an AT&T Connect Web conference:

- **1.** Double-click the meeting in your calendar to open it.
- **2.** In the ribbon bar, click **Make this an AT&T Conference.**

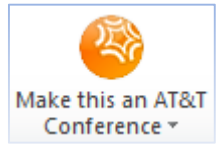

AT&T Connect options are added to the ribbon bar.

**3.** Select recipients, schedule the conference, and define the subject and other settings. Then click **Send Update.** The selected recipients receive an updated email invitation.

## Receive a conference invitation

Other users with the AT&T Conferencing Add-in for Outlook can invite you to AT&T Connect conferences that they initiate. The invitation email appears in your Outlook Inbox and Calendar views. You can respond by accepting, rejecting, or proposing a new time for these invitations. Just like for any other Outlook meeting message.

#### Join a web conference

To join an AT&T Connect Web conference:

- **1.** In the calendar, double-click the Web conference.
- **2.** In the Meeting ribbon, click **Join Conference.**

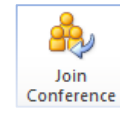

The Participant Application opens and you enter the Web conference.

To join the AT&T Connect Web conference using your telephone only:

- **1.** In the calendar, double-click the Web conference.
- **2.** In the Meeting ribbon, click **Dial-In Instructions** and follow the instructions in the popup.

**Note:** You may be prompted to enter your first name, last name and email address or your user name and password.

©2016 AT&T Intellectual Property. All rights reserved. AT&T, the AT&T logo and all other AT&T marks contained herein are trademarks of AT&T Intellectual Property and/or AT&T affiliated companies. All other marks contained herein are the property of their respective owners.

This User Guide is provided for reference purposes only. This document does not modify, alter or amend the terms of any agreement between AT&T and the Customer. This document may include service and feature descriptions that are not presently available. The contents of the document may be revised by AT&T at any time without notice.